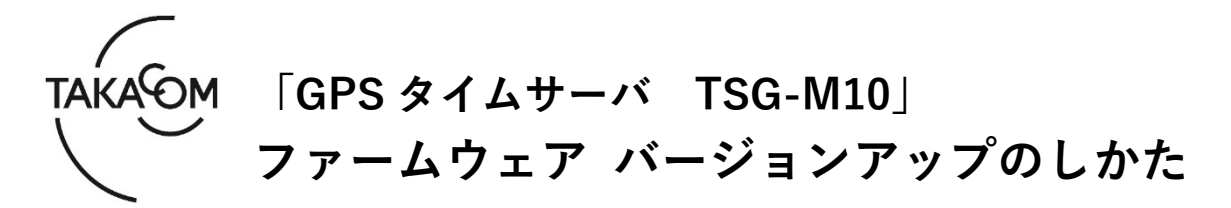

本資料は、GPS タイムサーバ TSG-M10 のファームウェア バージョン「**Ver.1.0.0**」~「**Ver.1.0.3**」 を「**Ver.1.0.4**」にバージョンアップするための手順について説明します。 ※以降、GPS タイムサーバ TSG-M10 を「TSG-M10」「装置」または「本体」と称します。

(ご注意)

・バージョンアップの作業中は、時刻補正ができません。

・バージョンアップを行うと TSG-M10 が再起動するため、GPS と同期するまでは時刻補正できません。

・バージョンアップの作業時間は、約 5 分です。

※バージョンアップ作業により、TSG-M10 に設定されている内容が消えることはありません。

### **■準備**

更新を行うために以下の物品が必要です。

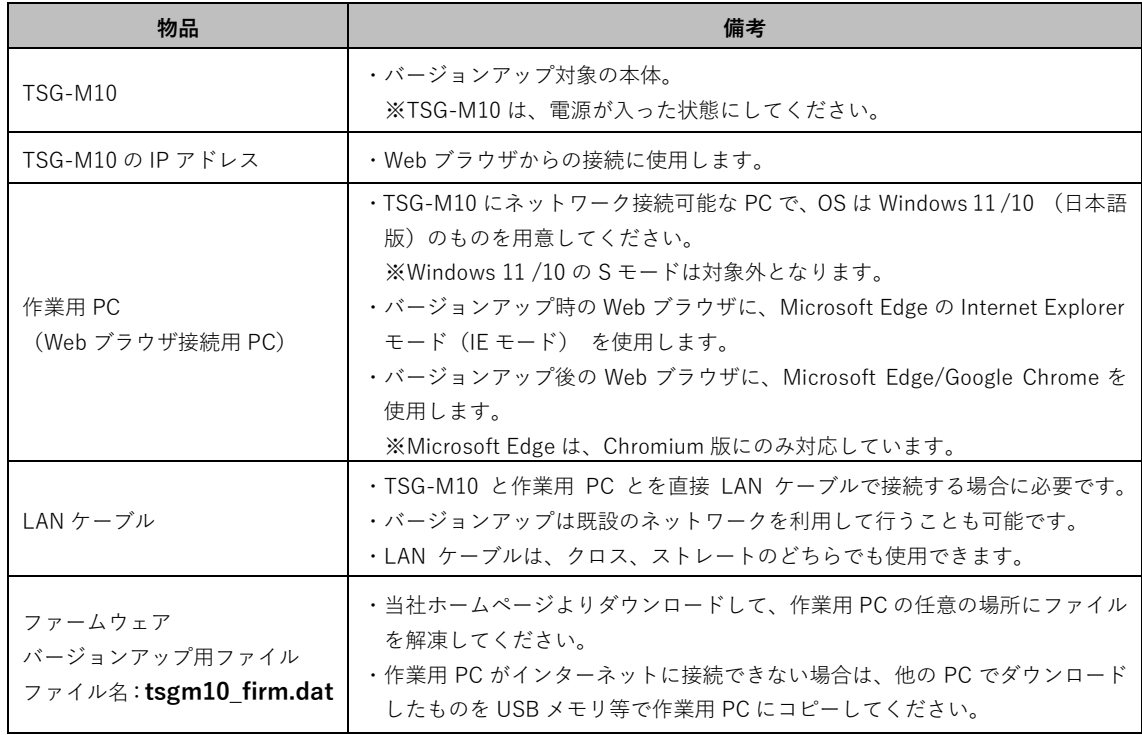

# **■「バージョンアップ作業」の流れ**

次のステップに沿って、ファームウェアをバージョンアップします。

ステップ1.バージョンアップの対象装置であるか確認します。(2 ページ) ステップ2.ファームウェアをバージョンアップします。(2 ページ) ステップ3.バージョンアップの成否を確認します。(4 ページ)

## **■バージョンアップ作業**

- **1.バージョン確認**
- ① Webブラウザを起動します。 ※Webブラウザは、Microsoft EdgeのInternet Explorer モード(IEモード)を使用します。
- ② WebブラウザのURL入力欄に、装置のIPアドレス を入力して、[Enter]キーを押します。
	- ・【状態確認】画面が表示されます。
- ③ 図の位置に表示されるバージョンを確認して、バ ージョンアップの対象装置であるか確認します。 (図は、「Ver.1.0.3」の場合の例です) 《バージョンアップ対象》 「Ver.1.0.0」「Ver.1.0.1」「Ver.1.0.2」 「Ver.1.0.3」 ※上記バージョン以外の装置の場合、バージョンア ップは不要です。

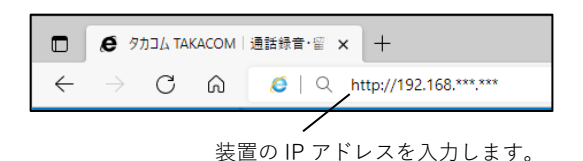

【状態確認】画面 **FOM**<br>Time Server **TSG-M10** 状態<br>正常 最終受傷日時<br>2022/05/18 15:29:20 **Take** 11991<br>|-<br>| 11 SNTP MARRIEDS 時刻転正 接点 最終出力日時<br>2022/05/18 15:00:00 prettWitter **ERGEVE**<br>IT - 「一覧義示」 口白動美術 **TAKAOM GPS Time Server TSG-M10**  $er1.03$ 

### **2.ファームウェアのバージョンアップ**

① [メンテナンス]タブをクリックします。 ・【ログイン】画面が表示されます。

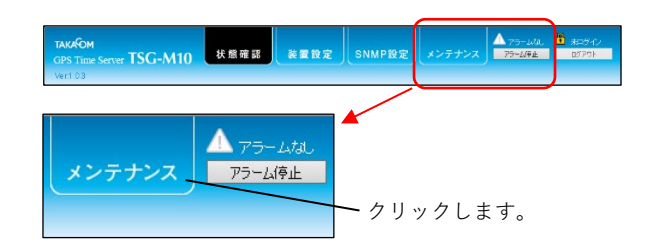

- ② 「ログイン」欄に「ユーザーID」「パスワード」 を入力して、[ログイン]ボタンをクリックしま す。
	- ・【メンテナンス】画面が表示されます。
	- 《「ユーザーID」「パスワード」の初期値》 ユーザーID :admin パスワード :admin ※「ユーザーID」「パスワード」を初期値か ら変更している場合は、変更後の「ユーザ ーID」「パスワード」を入力します。

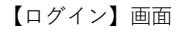

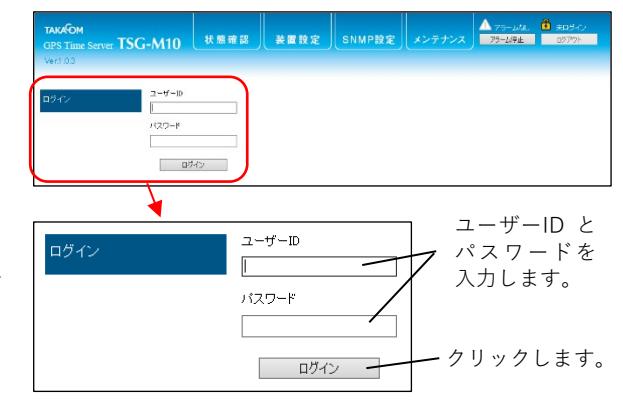

- ③ 「ファームウェア更新」欄の[参照]ボタンをクリ ックします。
	- ・アップロードするファイルの選択画面が表示されま す。

④ バージョンアップ用ファイルを選択して、[開く]

〔ファームウェアバージョンアップ用ファイル〕

ボタンをクリックします。 ・【メンテナンス】画面に戻ります。

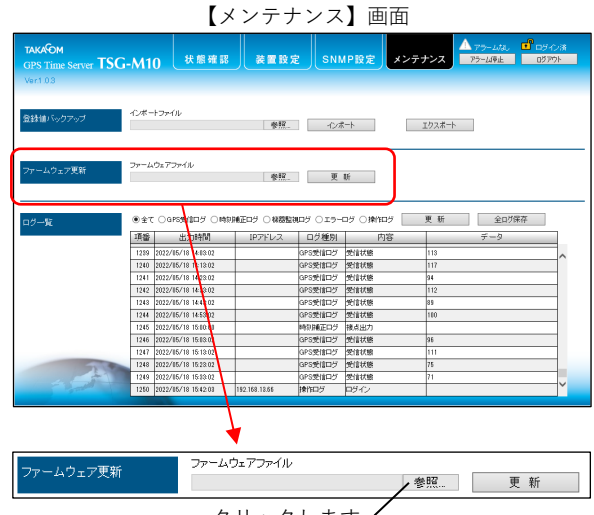

クリックします。

アップロードするファイルの選択画面

C アップロードするファイルの選択 v & P ダウンロードの快楽 → - ↑ → PC > 572B-F  $\begin{array}{c} \mathbb{R} \times \mathbb{R} \rightarrow 0 \end{array}$ **Warea** 28  $#47$  $\Box$  PC 。<br>
<br>
→ 今日 (1) 3D オプジェクト **し ダウンロード**  $\Box$  tsgm10\_firm.dat  $DAT 774$  $-$  KR ■ デスクトップ<br>■ Fキュメント ファイルを選択します。  $E$   $E$ ■ ビデオ<br>♪ ミュージック  $\frac{1}{2}$  OS IC  $\mathcal{D}r\mathcal{A}\mathcal{W}\text{-}\mathcal{B}(\underline{N});\ \frac{1}{\log m 10\_firm.dat}$  $\frac{1}{\sqrt{2}}$ 開く(O) キャンセル ファイルの保存場所を指定します。 クリックします。

ファームウェアファイル

。<br>アームウェア更新

-<br>テームウェアを更新中です。しばらくお待ちください。

⑤ [更新]ボタンをクリックします。 ・確認画面が表示されます。

ファイル名:**tsgm10\_firm.dat**

- ⑥ [OK]ボタンをクリックします。 ・バージョンアップが開始されます。
- 確認画面 Web ページからのメッセージ  $\times$ ファームウェア更新後に本体装置が再起動します。<br>ファームウェアを更新してよろしいですか? クリックします。  $\sqrt{8}$ キャンセル

クリックします。

ファームリェアファイル<br>C'#Users\\* `\Downloads\tsgm1 参照… 更 ||新

- ⑦ バージョンアップが開始されると、画面に「ファ ームウェア更新中です。しばらくお待ちくださ い。」と表示されます。
- ⑧ バージョンアップが終了すると、画面に「本体装 置が再起動してから、再度接続してください。」 と表示されます。
	- ・装置は自動で再起動します。
	- ・再起動に3分程度かかる場合があります。

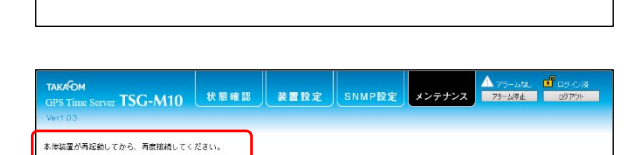

7 TSG-M10 | 状態確認 | 義置致定 | SNMP設定 | メンテナンス | エンシュルル | ロー

- <参考>
	- バージョンアップが開始してから、本体装置の再 起動が行われるまでの間、本体装置の各ランプは 以下の点灯状態繰り返して点滅します。

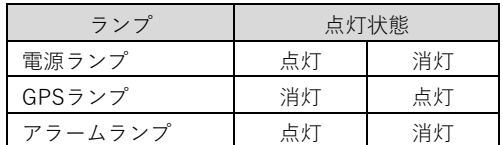

再起動が完了すると、各ランプは以下の点灯状態 になります。

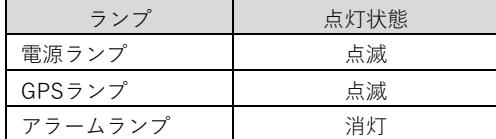

#### **3.バージョン確認(バージョンアップ後)**

① Webブラウザを起動します。 ※Webブラウザは、「Microsoft Edge」または「Google Chrome」を使用します。

- ・【状態確認】画面が表示されます。
- ③ バージョンが「Ver.1.0.4」に更新されていること を確認します。

※バージョンが更新されていない場合は、再度「2.フ ァームウェアのバージョンアップ」の内容を行ってく ださい。

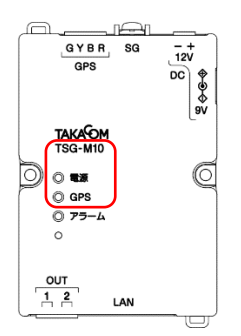

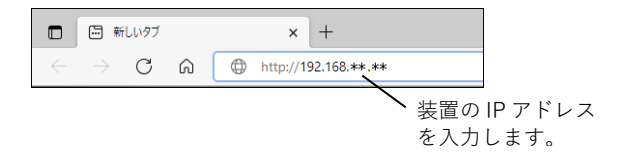

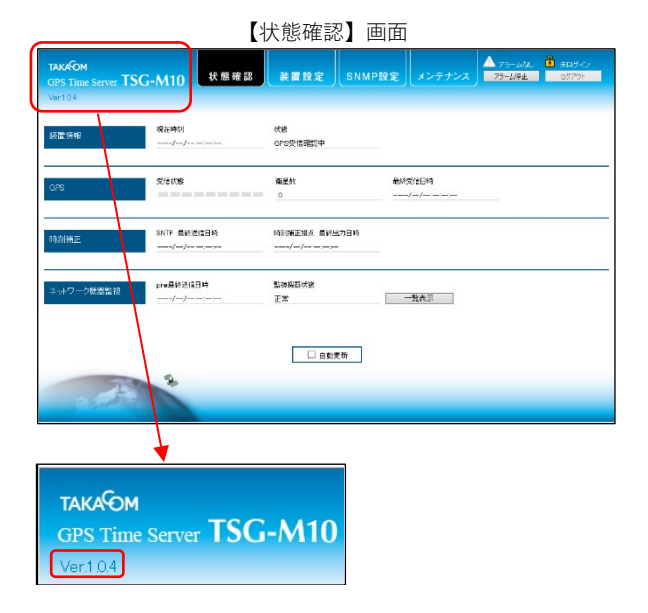

④ Webブラウザを閉じます。

・バージョンアップ用ファイルは、作業用PCから削除 して構いません。

以上で、ファームウェアのバージョンアップ作業は終了です。

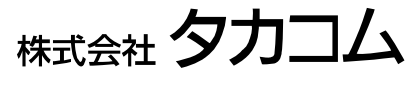

Jan.2023

② WebブラウザのURL入力欄に、装置のIPアドレス を入力して、[Enter]キーを押します。